# HP Asset Manager

Software version: 9.30

# Asset Manager Web Implementation

Document Release Date: 31 March 2011 Software Release Date: March 2011

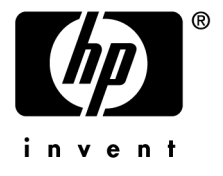

# Legal Notices

#### **Copyright Notices**

© Copyright 1994-2011 Hewlett-Packard Development Company, L.P.

#### **Restricted Rights Legend**

Confidential computer software.

Valid license from HP required for possession, use or copying.

Consistent with FAR 12.211 and 12.212, Commercial Computer Software, Computer Software Documentation, and Technical Data for Commercial Items are licensed to the U.S. Government under vendor's standard commercial license.

#### **Warranty**

The only warranties for HP products and services are set forth in the express warranty statements accompanying such products and services.

Nothing herein should be construed as constituting an additional warranty.

HP shall not be liable for technical or editorial errors or omissions contained herein.

The information contained herein is subject to change without notice.

For information about third-party and/or open source license agreements, or to view open source code, use one of the following ways:

- <sup>n</sup> In the ThirdParty directory of the software installation CD-ROM
- n In the directories in which the binary files of the third-party and/or open source tools are located after installation of the software.
- n Through the component's url indicated in the **Open Source and Third-Party Software License Agreements** guide

#### **Trademark Notices**

- n Adobe®, Adobe logo®, Acrobat® and Acrobat Logo® are trademarks of Adobe Systems Incorporated.
- n Corel® and Corel logo® are trademarks or registered trademarks of Corel Corporation or Corel Corporation Limited.
- Java is a registered trademark of Oracle and/or its affiliates.
- n Microsoft®, Windows®, Windows NT®, Windows® XP, Windows Mobile® and Windows Vista® are U.S. registered trademarks of Microsoft Corporation.
- Oracle® is a registered trademark of Oracle Corporation and/or its affiliates.
- UNIX<sup>®</sup> is a registered trademark of The Open Group.

#### **Acknowledgements**

This product includes software developed by the Apache Software Foundation [\(http://www.apache.org/](http://www.apache.org/) [http://www.apache.org/]), which is Copyright © The Apache Software Foundation. All rights reserved.

This product includes software developed by The OpenLDAP Foundation, which is Copyright ©, The OpenLDAP Foundation, Redwood City, California, USA. All Rights Reserved. OpenLDAP® is a registered trademark of the OpenLDAP Foundation.

This product includes software developed by the OpenSSL Project for use in the OpenSSL Toolkit (http://www.openssl.org/), which is Copyright © The OpenSSL Project. All rights reserved.

This product includes software developed by the OpenSymphony Group (http://www.opensymphony.com/), which is Copyright © The OpenSymphony Group. All rights reserved.

This product includes code licensed from RSA Data Security.

This product includes software developed by the JDOM Project (http://www.jdom.org/), which is Copyright © Jason Hunter & Brett McLaughlin. All rights reserved.

# Table of Contents

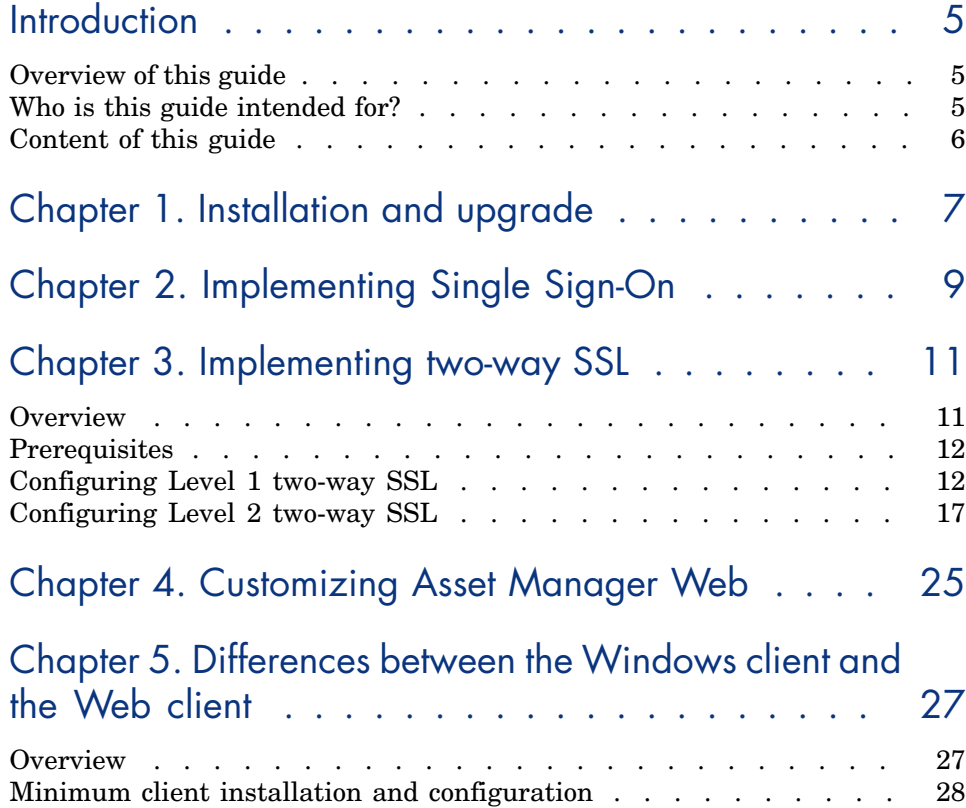

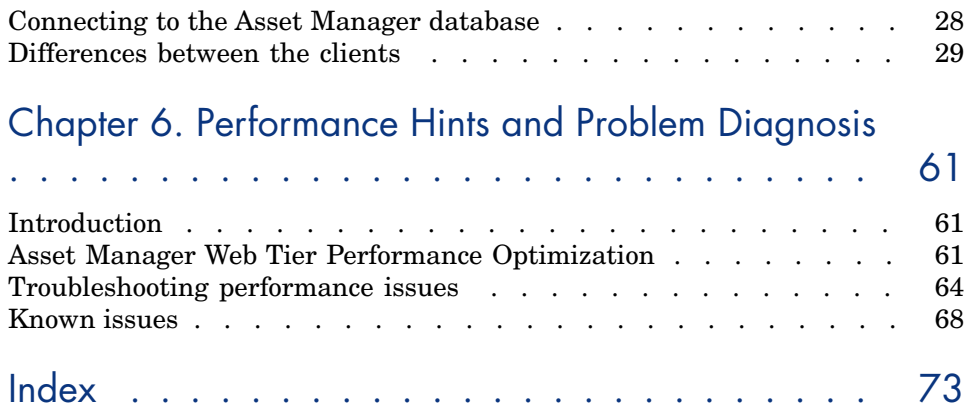

# **Introduction**

# <span id="page-4-0"></span>Overview of this guide

This guide brings together information specific to implementations of Asset Manager Web:

- <sup>n</sup> Installation and upgrade
- $\blacksquare$  Single Sign-On implementation
- Two-way SSL implementation
- <span id="page-4-1"></span><sup>n</sup> Customization
- Differences between the Windows and Web clients
- $\blacksquare$  Troubleshooting and hints

# Who is this guide intended for?

This guide is intended for:

- $\blacksquare$  Administrators and support staff responsible for implementing, customizing and troubleshooting Asset Manager Web
- <sup>n</sup> End users who would like to understand the differences between the Windows and Web clients

# Content of this guide

## <span id="page-5-0"></span>**Chapter [Installation and upgrade](#page-6-0)**

This chapter explains where to find information on how to install and upgrade Asset Manager Web.

## **Chapter [Implementing Single Sign-On](#page-8-0)**

This chapter explains where to find information on how to implement Single Sign-On.

## **Chapter [Implementing two-way SSL](#page-10-0)**

This chapter explains where to find information on how to implement two-way SSL.

## **Chapter [Customizing Asset Manager Web](#page-24-0)**

This chapter explains where to find information on how to:

- <sup>n</sup> Modify the Web client's default behavior
- <sup>n</sup> Use business home pages
- <sup>n</sup> Aggregate Asset Manager Web and HP Service Manager Web menus

## **Chapter [Differences between the Windows client and the Web client](#page-26-0)**

This chapter lists the differences between the Windows client and the Web client.

## **Chapter [Performance Hints and Problem Diagnosis](#page-60-0)**

This chapter explains how to improve performance of Asset Manager Web.

# 1 Installation and upgrade

<span id="page-6-0"></span> Installation and upgrade of Asset Manager Web is fully described in the **Installation and upgrade** guide, chapter **Installing, configuring, removing and updating Asset Manager Web**.

# 2 Implementing Single Sign-On

<span id="page-8-0"></span>User access to the Asset Manager database can be managed via different authentication systems.

Some of these systems enable Asset Manager Web to access the Asset Manager database using authentication information that they have already provided when accessing another system, and do not require users to re-authenticate.

# Note:

**Single Sign-On (SSO) definition** A directory-based software solution that provides an organization's network users seamless access to all authorized resources after users have completed a single network authentication procedure.

A single password lets a user access all multi-platform applications and systems in the organization. Once the user has entered his or her password during initial authentication, the directory (for example, Active Directory under Windows) sends the password automatically to all other applications that require it without requesting the password information from the user again.

# Warning:

To implement Single Sign-On, Asset Manager Web must be specially configured for use with Single Sign-On.

 Single Sign-On implementation is fully described in the **Administration** guide, chapter **Controlling access to the database**, section **Managing user authentication for the Asset Manager database**.

*10 | HP Asset Manager 9.30 - Asset Manager Web Implementation*

# 3 Implementing two-way SSL

<span id="page-10-1"></span><span id="page-10-0"></span>Asset Manager Web client supports the Secure Sockets Layer (SSL) certificate authentication to secure the communication between the web browser and the application servers.

## **Overview**

Asset Manager supports both of the two connection modes of the SSL: one-way and two-way. In the one-way mode, only the server certificate is verified while the client remains anonymous. In the two-way mode, which is more secure than the one-way mode, the client also holds a certificate so that both the server and client side can verify each other by scrutinizing the identity information in the certificate.

Asset Manager has two levels of two-way SSL implementation.

- Eevel 1: in this level, the end user needs to provide both the certificate and the account information (login name and password) to log in the Web client.
- <sup>n</sup> Level 2: in this level, the end user only needs to provide the certificate to log in the Web client.

# **Prerequisites**

<span id="page-11-0"></span>The identity certificates used in the SSL authentication can be either signed by the certificate creator or by a third-party certificate authority (CA). Before you start to configure the two-way SSL in your Asset Manager system, you have to decide whether you are going to sign your certificate by yourself or a third-party CA. If you choose the former, you have to generate your own CA key and use it to sign the identity certificates.

The following instructs how to generate your own CA key using OpenSSL key tool.

1 Create a private key ca-key.pem.

C:\OpenSSL\bin>openssl genrsa -out ca/ca-key.pem 1024

2 Create a certificate signing request (CSR) ca-req.csr.

```
C:\OpenSSL\bin>openssl req -new -out ca/ca-req.csr -key ca/ca-key.pem
-----
Country Name (2 letter code) [AU]:CountryName
State or Province Name (full name) [Some-State]:StateName
Locality Name (eq, city) []:CityName
Organization Name (eg, company) [Internet Widgits Pty Ltd]:Organization
Name
Organizational Unit Name (eg, section) []:UnitName
Common Name (eg, YOUR name) []:Root
Email Address []:ca@OrganizationName.com
```
3 C:\OpenSSL\bin>openssl x509 -req -in ca/ca-req.csr -out ca/ca-cert.pem -signkey ca/ca-key.pem -days 3650

Use the private key ca-key.pem to sign the ca-req.csr.

<span id="page-11-1"></span>4 Change the suffix of ca-cert.pem to .crt so that it can be exported to the Internet Explorer as the trusted root certificate.

# Configuring Level 1 two-way SSL

## <span id="page-11-2"></span>Preparing certificates and trust stores

#### Certificate for end users

The following uses an example (an end user named Gerald, Colombo) to instruct you how to generate a certificate for an end user.

1 Create a private key client-key.pem.

C:\OpenSSL\bin>openssl genrsa -out client/client-key.pem 1024

2 Create a certificate signing request (CSR) client-req.csr.

```
C:\OpenSSL\bin>openssl req -new -out client/client-req.csr -key client/
client-key.pem
-----
Country Name (2 letter code) [AU]:ca
State or Province Name (full name) [Some-State]:Ontario
Locality Name (eg, city) []:Toronto
Organization Name (eg, company) [Internet Widgits Pty Ltd]:HP
Organizational Unit Name (eg, section) []:Finance
Common Name (eg, YOUR name) []:GeraldColombo
Email Address []:Gerald.Colombo@hp.com
Please enter the following 'extra' attributes
to be sent with your certificate request
A challenge password []:123456
An optional company name []:Hewlett-Packard
```
3 If you choose the third-party CA to sign your key, send the CSR to the CA. Then you will receive the signed certficate from the CA.

If you choose to act as the CA by yourself, sign the client-req.csr using the CA keys generated before.

```
C:\OpenSSL\bin>openssl x509 -req -in client/client-req.csr -out client/
client-cert.pem -signkey client/client-key.pem -CA ca/ca-cert.pem -CAke
y ca/ca-key.pem -CAcreateserial -days 3650
```
4 Export the end user certficate client-cert.pem into PKCS #12 format client.p12.

```
C:\OpenSSL\bin>openssl pkcs12 -export -clcerts -in client/client-cert.p
em -inkey client/client-key.pem -out client/client.p12
```
Password: changeit

#### Certificate for Web Tier application server

1 Create a private key webtier-key.pem

```
C:\OpenSSL\bin>openssl genrsa -out webtier/webtier-key.pem 1024
```
2 Create a certificate request webtier-req.csr.

```
C:\OpenSSL\bin>openssl req -new -out webtier/webtier-req.csr -key webti
er/webtier-key.pem
-----
Country Name (2 letter code) [AU]:ca
State or Province Name (full name) [Some-State]:Ontario
Locality Name (eg, city) []:Toronto
Organization Name (eg, company) [Internet Widgits Pty Ltd]:HP
Organizational Unit Name (eg, section) []:Finance
Common Name (eg, YOUR name) []: webtier
Email Address []:webtier@hp.com
Please enter the following 'extra' attributes
to be sent with your certificate request
A challenge password []:123456
An optional company name []:tsing
```
3 If you choose the third-party CA to sign your key, send the CSR to the CA. Then you will receive the signed certificate from the CA.

If you choose to act as the CA by yourself, sign the webtier-req.csr using the CA keys generated before.

```
C:\OpenSSL\bin>openssl x509 -req -in webtier/webtier-req.csr -out webti
er/webtier-cert.pem -signkey webtier/webtier-key.pem -CA ca/ca-cert.pem
-CAkey ca/ca-key.pem -CAcreateserial -days 3650
```
4 Export the Web Tier certificate webtier-cert.pem into PKCS #12 format webtier.p12.

```
C:\OpenSSL\bin>openssl pkcs12 -export -clcerts -in webtier/webtier-cert
.pem -inkey webtier/webtier-key.pem -out webtier/webtier.p12
Password: changeit
```
#### Certificate for Web Service application server

1 Create a private key webservice-key.pem.

C:\OpenSSL\bin>openssl genrsa -out webservice/webservice-key.pem 1024

2 Create a certificate request webservice-req.csr.

```
C:\OpenSSL\bin>openssl req -new -out webservice/webservice-req.csr -key
webservice/webservice-key.pem
-----
Country Name (2 letter code) [AU]:ca
State or Province Name (full name) [Some-State]:Ontario
Locality Name (eg, city) []:Toronto
Organization Name (eg, company) [Internet Widgits Pty Ltd]:HP
Organizational Unit Name (eg, section) []:Finance
Common Name (eg, YOUR name) []: webservice
Email Address []: webservice@hp.com
Please enter the following 'extra' attributes
to be sent with your certificate request
A challenge password []:123456
An optional company name []:tsing
```
3 If you choose the third-party CA to sign your key, send the CSR to the CA. Then you will receive the signed certificate from the CA.

If you choose to act as the CA by yourself, sign the webservice-req.csr using the CA keys generated before.

```
C:\OpenSSL\bin>openssl x509 -req -in webservice/webservice-req.csr -out
webservice/webservice-cert.pem -signkey webservice/webservice-key.pem -
CA ca/ca-cert.pem -CAkey ca/ca-key.pem -CAcreateserial -days 3650
```
4 Export the Web Service certificate webservice-cert.pem into .p12 format webservice.p12

```
C:\OpenSSL\bin>openssl pkcs12 -export -clcerts -in webservice/webservic
e-cert.pem -inkey webservice/webservice-key.pem -out webservice/webserv
```

```
ice.p12
Password: changeit
```
#### <span id="page-14-0"></span>Trust store

A trust store is a repository for trusted certificates or keys. Tomcat currently operates with JKS, PKCS11 or PKCS12 format keystores. The JKS format is Java's standard "Java KeyStore" format, and is the format created by the keytool command-line utility which is included in the JDK.

- For the end user who accesses the Web client through Internet Explorer. there is no need to generate the trust store. Import the ca-cert.crt to the trusted root of Internet Explorer, then the Internet Explorer will recognize the certificates signed by the CA.
- <sup>n</sup> For the Web Tier and Web Service, use the following command (where C:  $Java \idk$  is the <JDK installation folder>, you can replace it with the directory in your own environment.) to import the ca-cert. pem to the trust store, so that they can recognize all certificates issued by the CA.
	- 1 Generate the trust store for Web Tier.

```
C:\Java\jdk\bin>keytool -keystore C:\jks\wt-truststore.jks keypass 2
22222 -storepass 222222 -alias ca -import -trustcacerts -file C:\ca\
ca-cert.pem
```
2 Generate the trust store for Web Service.

```
C:\Java\jdk\bin>keytool -keystore C:\jks\ws-truststore.jks keypass 2
22222 -storepass 222222 -alias ca -import -trustcacerts -file C:\caca-cert.pem
```
## Configuring the Web Tier and Web Service application server

The following instructs how to configure your Web Tier and Web Service application server if they are deployed in seperate Tomcat instances.

- 1 Copy the webtier.p12 and wt-truststore.jks file to your <Web Tier Tomcat instance installation folder>.
- 2 Add the following scripts into <Web Tier Tomcat instance installation folder>\conf\server.xml.

```
<Connector port="8443" protocol="HTTP/1.1" SSLEnabled="true"
maxThreads="150" scheme="https" secure="true"
clientAuth="true" sslProtocol="TLS"
keystoreFile="<Web Tier Tomcat instance installation folder>\webtier.p1
2" keystorePass="changeit" keystoreType="PKCS12"
truststoreFile="<Web Tier Tomcat instance installation folder>\wt-trust
store.jks" truststorePass="222222" truststoreType="JKS"/>
```
3 Copy the webservice.p12 and ws-truststore.jks file to your <Web Service Tomcat instance installation folder>.

4 Add the following scripts into <Web Service Tomcat instance installation folder>\conf\server.xml.

```
<Connector port="8442" protocol="HTTP/1.1" SSLEnabled="true"
maxThreads="150" scheme="https" secure="true"
clientAuth="true" sslProtocol="TLS"
keystoreFile="<Web Service Tomcat instance installation folder>\webserv
ice.p12" keystorePass="changeit" keystoreType="PKCS12"
truststoreFile="<Web Service Tomcat instance installation folder>\ws-tr
uststore.jks" truststorePass="222222" truststoreType="JKS"/>
```
# Note:

<span id="page-15-0"></span>If your Web Tier and Web Service share the same Tomcat instance, you only need to generate one keystore and one truststore file, copy them to the shared Tomcat instance installation folder and configure the shared server.xml file correspondingly.

# Configuring the Internet Explorer

You need to import the root certificate and client certificate into your Internet Explorer.

## Import the root certificate

Internet Explorer maintains a list of trusted root certificates issued by the mainstream registered CAs. If your certificates are issued by these CAs, you do not need to import the root certificate.

However, if your CA is not included in the list or you are using the self-signed certificate, you need to import the public key of your CA into the list of Trusted Root Certification Authorities.

- 1 Select **Tools/ Internet Options** from Internet explorer.
- 2 Select the **Content** tab.
- 3 Click **Certificates**.
- 4 In the **Trusted Root Certification Authorities** tab, import the root certificate (the ca-cert.crt file if you followed this document to sign your own certificates ).

# $Q$  Tip:

You do not always need to follow the foregoing steps to import the root certificate. Some certification authorities might prompt you whether you want to trust the certificates issued by them, you only need to follow the promptings and then the root certificate is automatically added to the list of Trusted Root Certification Authorities.

#### Import the client certificate

- 1 Select **Tools/ Internet Options** from Internet explorer.
- 2 Select the **Content** tab.
- 3 Click **Certificates**.
- 4 In the **Personal** tab, import the client certificate client.p12.

## Validating the configuration

After you have finished the configuration, any page of Asset Manager Web client can be requested over a secure socket by prefixing the address with https: instead of http:. Launch your Web client by accessing https://<IP of your Web Tier application server>:8443/AssetManager, note that there is a lock icon beside the address bar.

## References

The following table lists a reference of the files used in the Level 1 two-way SSL configuration.

<span id="page-16-0"></span>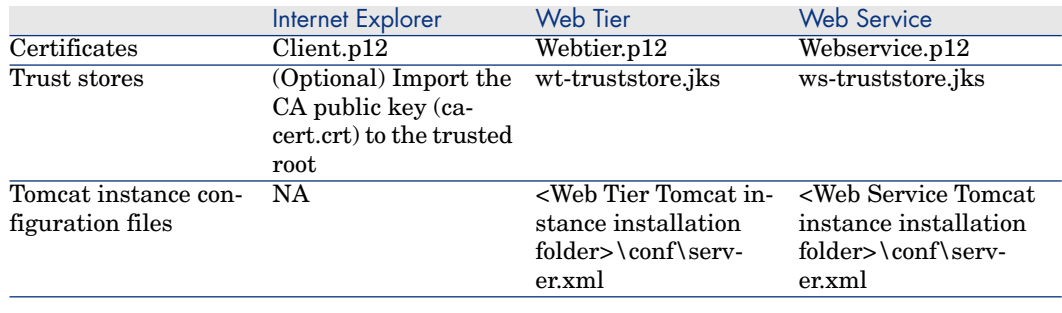

# Configuring Level 2 two-way SSL

There are two phases of authentication in Level 2 two-way SSL. Phase one is the authentication between the end user and the Web Tier; Phase two is the authentication between the Web Tier and Web Service.

## Preparing certificates and trust stores

## Certificate for end users

The certificate for the end user in Leve 2 two-way SSL authentication is generated in the same way as that in the Level 1 two-way SSL authentication.

▶ See [Certificate for end users](#page-11-2) [page 12].

#### Certificate for Web Tier application server

Web Tier holds two certificates which are used in the two phases of authentication respectively. One is for the end user to recognize the Web Tier, and the other is for the Web Service to verify its identity and allow its access. If you have more than one Web Tier application server, you have to generate two certificates for each of them.

#### Certificate to prove identity to the end user

This certificate is generated in the same way as the Web Tier certificate in Level 1 two-way SSL authentication.

▶ See [Certificate for Web Tier application server](#page-12-0) [page 13].

#### Certificate to prove identity to the Web Service

Generate the certification using the following command:

```
keytool -genkey -v -alias tomcat -keyalg RSA -keystore "C:\apache-tomcat\w
tws.keystore" -dname "CN=webtierwebservice,OU=Finance,O=HP,L=Toronto,ST=On
tario,C=ca" -storepass password -keypass password
```
Where  $C: \qquad \text{c}$  tomcat is the  $\leq$ Web Tier Tomcat instance installation folder>, you can replace it with the directiory in your own environment.

#### Certificate for Web Service application server

This certificate is generated in the same way as the Web Service certificate in Level 1 two-way SSL authentication.

▶ See [Certificate for Web Service application server](#page-13-0) [page 14].

#### Trust store

For the end user who accesses the Web client through Internet Explorer, there is no need to generate the trust store. Import the ca-cert.crt to the trusted root of Internet Explorer, then the Internet Explorer will recognize the certificates signed by the CA.

The trust stores for the Web Tier and Web Service are generated in the same way as those in the Level 1 two-way SSL authentication except that you have to import the wtws.keystore to the trust store of the Web Service

ws-truststore.jks, so that Web Service can recognize the wtws.keystore certificate from Web Tier.

- 1 Refer to [Trust store](#page-14-0) [page 15] to generate the wt-truststore.jks and ws-truststore.jks.
- 2 Import wtws.keystore to ws-truststore.jks using the following commands.

keytool -export -alias mykey -file wtws.crt -keystore wtws.jks

keytool -import -alias wtws -file wtws.crt -keystore ws-truststore.jks

## Mapping the certificate DNs to the Asset Manager users

To ensure that the end users can log in the Web client without entering their user name and password, you should map the certificate DNs to the Asset Manager users.

When end users attempt to log in, Asset Manager scans their certificate DNs and match them with the DN information stored in the database. If a matched DN information is found, then Asset Manager identifies the login user as the matched user in the database and allows the login.

By default, the DN information is stored in the **Ldap DN** field on the Employees and departments table (amEmplDept). You can specify other fields to contain the DN information.

- 1 Log in Asset Manager Windows Client as 'Admin'.
- 2 Select **Administration/ Database options** from the main menu.
- 3 Select the **HTTPS** section from the **Edit options** window.
- 4 Select **Field1** (for example) for the **Current value** property.

# Note:

If you leave the **Current value** property of the **HTTPS** section as default, you can either use the sync dn.scn scenario to automatically import the DNs from LDAP server to the Asset Manager database in batch or manually populate the DN for each Asset Manager user one by one.

Mapping the Web Tier certificate (webtier.p12) DN to an employee with Administration rights

Choose an existing employee or create a new employee record in the employee list to act as the Web Tier role, and map the Web Tier certificate DN to this record. The employee recognized as the Web Tier should be entitled with the Administration rights. If you have more than one Web Tier application server, select or create several employee records and map them with each of the Web Tier DNs. The following takes the 'Admin' record as an example.

- 1 Log in Asset Manager Windows Client as 'Admin'.
- 2 Select **Organization management/ Organization/ Employees and departments** from the navigation bar.
- 3 Select the 'Admin' record and populate **Ldap DN** in the **Profile** tab with 'EMAILADDRESS=webtier, CN=webtier, OU=Finance, O=HP, L=Toronto, ST=Ontario, C=ca'.

# Note:

The **Ldap DN** value should be consistent with the information in the Web Tier certification that is used to prove its identity to the end users. You need to increase the length of Field1 in the Application Design to make sure it can contain the long DN information.

## Mapping the end user certificate (client.p12) DNs to corresponding employees

### Manual mapping

For each end user, map the certificate DN to the corresponding employee record. The following takes the 'Gerald Colombo' record as an example.

- 1 Log in Asset Manager Windows Client as 'Admin'.
- 2 Select **Organization management/ Organization/ Employees** from the navigation bar.
- 3 Select the Gerald Colombo record and populate **Ldap DN** in the **Profile** tab with 'EMAILADDRESS=Gerald.Colombo@hp.com, CN=GeraldColombo, OU=Finance, O=HP, L=Toronto, ST=Ontario, C=ca'.

Using the sync\_dn.scn scenario

# Rules

The sync dn.scn scenario first imports the department DNs then the user DNs. It applies the following rules when reconciling the DNs from the LDAP server to the Asset Manager users.

Departments

**Rule 1: the Ldap DN** is the reconciliation key.

If a record with the same **Ldap DN** is found in the amEmplDept table, update this record. Otherwise, turn to **Rule 2**.

<sup>n</sup> **Rule 2**: the **Name** and the link **Parent** are combined as the reconciliation key.

The **Name** and **Parent** are extracted from the 'OU' (Organizational Unit Name) and 'O' (Organization Name) property of the DN respectively. The **Parent** link is reconciled based on its **Ldap DN**. If the **Ldap DN** of the

**Parent** is null, the **lParentId** is set to 0, indicating that the department has no parent. Otherwise, the parent is reconciled using **Rule 1** and **Rule 2** iteratively until the department has no parent.

#### Employees

**Rule 1:** the **Ldap DN** is the reconciliation key.

**Rule 1** of Employees reconciliation is the same as that of the Department reconciliation.

<sup>n</sup> **Rule 2**: the **Name** and the link **Parent** are combined as the reconciliation key.

The **Name** and **Parent** are extracted from the 'CN' (Common Name) and 'OU' (Organizational Unit Name) property of the DN respectively. The **Parent** link is reconciled based on its **Ldap DN**. Because the Department has been imported before, each employee should have a **Parent** link. Therefore, the **Parent** link can be reconciled successfully.

# Process

- 1 Start the HP Connect-It scenario builder.
- 2 Open the sync dn.scn scenario, which is located in the /scenario/ldap/ldapam<Asset Manager version number >/ sub-folder of the HP Connect-It installation folder.
- 3 Configure the LDAP connector.
- 4 Configure the Asset Manager connector.
- 5 Launch the scenario.

# Configuring the Web Tier

1 Specify the location of the certificate that Web Tier uses to prove its identity to the Web Service wtws.keystore and the location of the Web Tier trust store wt-truststore.jks by adding the following scripts in the <Web Tier Tomcat instance installation folder>\bin\catalina.bat.

```
set JAVA_OPTS=%JAVA_OPTS%
-Djavax.net.ssl.keyStore=C:\apache-tomcat-6.0.29\wtws.keystore
-Djavax.net.ssl.keyStorePassword=password
-Djavax.net.ssl.trustStore=C:\apache-tomcat-6.0.29\wt-truststore.jks
-Djavax.net.ssl.trustStorePassword=222222
```
2 Modify the Web service url and Rest Web service url in <Web Tier Tomcat instance installation

folder>\webapps\AssetManager\WEB-INF\web.xml so that Web Tier will need certificate authentication when accessing the Web service through this url.

Modify the Replace the value of Web service url and Rest Web service url as follows:

```
<env-entry>
<description>Web service url</description>
<env-entry-name>WebService.EndPoint.SOAP</env-entry-name>
<env-entry-type>java.lang.String</env-entry-type>
<env-entry-value>https://localhost:8443/AssetManagerWebService/services
</env-entry-value>
</env-entry>
<env-entry>
<description>Rest Web service url</description>
<env-entry-name>WebService.EndPoint.REST</env-entry-name>
<env-entry-type>java.lang.String</env-entry-type>
<env-entry-value>https://localhost:8443/AssetManagerWebService/rest</en
v-entry-value>
</env-entry>
```
3 Add the 'acwc:x509ProcessingFilter' value to the filterInvocationDefinitionSource property (located in <Web Tier Tomcat

instance installation folder>\webapps\AssetManager\WEB-INF\classes\application-context.xml).

```
<bean id="acwc:filterChainProxy" class="org.acegisecurity.util.FilterCh
ainProxy">
<property name="filterInvocationDefinitionSource">
<value>
CONVERT_URL_TO_LOWERCASE_BEFORE_COMPARISON
PATTERN TYPE APACHE ANT
/**= acwc:x509ProcessingFilter,acwc:ACSesssionSerializationFilter,acwc:
httpSessionContextIntegrationFilter,acwc:preAuthenticationFilter,acwc:a
uthenticationProcessingFilter,acwc:ACPostAndInternalUrlFilter,acwc:filt
erSecurityInterceptor
</value>
</property>
</bean>
```
4 **Optional**: Add the acwc:filterChainProxy value to the filterInvocationDefinitionSource property if you want to force the end users to access the Web client only on the security socket (through the https prefixed url).

# Note:

You can also choose not to add this value, then users can access the Web client through both http and https prefixed urls.

- 5 Copy the webtier.p12 and wt-truststore.jks file to your <Web Tier Tomcat instance installation folder>.
- 6 Modify the SSL parameters in <Web Tier Tomcat instance installation folder>\conf\server.xml as following:

```
<Connector port="8443" protocol="HTTP/1.1" SSLEnabled="true"
maxThreads="150" scheme="https" secure="true"
clientAuth="true" sslProtocol="TLS"
keystoreFile="<Web Tier Tomcat instance installation folder>\webtier.p1
2" keystorePass="changeit" keystoreType="PKCS12"
truststoreFile="<Web Tier Tomcat instance installation folder>\wt-trust
store.jks" truststorePass="222222" truststoreType="JKS"/>
```
# Configuring the Web Service

1 Add an <env-entry> section in the <Web Service Tomcat instance installation

folder>\webapps\AssetManageWebSevicer\WEB-INF\web.xml. This  $\leq$ env-entry $>$  is to identify whether the request comes from Web Tier or other third-party applications. The value in the <env-entry-value> tag is the DN of the certificate that Web Tier uses to present its identity to Web Service wtws.p12. If you have more than one Web Tier application server, enter all of their DNs and separate them with semicolon.

```
<env-entry>
<description>Whether the request comes from WebTier</description>
<env-entry-name>Webtier.DN</env-entry-name>
<env-entry-type>java.lang.String</env-entry-type>
<env-entry-value>CN=webtierwebservice,OU=Finance,O=HP,L=Toronto,ST=Onta
rio,C=ca</env-entry-value>
</env-entry>
```
2 Add the 'acws-x509ProcessingFilter' value to the filterInvocationDefinitionSource property (located in <Web Service Tomcat instance installation

folder>\webapps\AssetManagerWebService\WEB-INF\classes\application-context.xml).

```
<bean id="acws-filterChainProxy" class="org.acegisecurity.util.FilterCh
ainProxy">
<property name="filterInvocationDefinitionSource">
<value>
CONVERT_URL_TO_LOWERCASE_BEFORE_COMPARISON
PATTERN TYPE APACHE ANT
/**=acws-x509ProcessingFilter,acws-httpSessionContextIntegrationFilter,
acws-DNValidateFilter,acws-basicProcessingFilter,acws-ExceptionTranslat
ionFilter,acws-FilterSecurityInterceptor
</value>
</property>
</bean>
```
3 **Optional**: Add the acws-filterChainProxy value to the filterInvocationDefinitionSource property if you want to force the end users to access the Web client only on the security socket (through the https prefixed url).

# Note:

You can also choose not to add this value, then users can access the Web client through both http and https prefixed urls.

- 4 Copy the webservice.p12 and ws-truststore.jks file to your <Web Service Tomcat instance installation folder>.
- 5 Add the following scripts into <Web Service Tomcat instance installation folder>\conf\server.xml.

```
<Connector port="8442" protocol="HTTP/1.1" SSLEnabled="true"
maxThreads="150" scheme="https" secure="true"
clientAuth="true" sslProtocol="TLS"
keystoreFile="<Web Service Tomcat instance installation folder>\webserv
ice.p12" keystorePass="changeit" keystoreType="PKCS12"
truststoreFile="<Web Service Tomcat instance installation folder>\ws-tr
uststore.jks" truststorePass="222222" truststoreType="JKS"/>
```
## Configuring the Internet Explorer

See [Configuring the Internet Explorer](#page-15-0) [page 16] to configure the Internet Explorer.

## Validating the configuration

Startup Tomcat and launch your Web client by accessing https://<IP of your Web Tier application server>:8443/AssetManager in Internet Explorer. Then, you can log in as Gerald, Colombo without entering the username and the password.

# 4 Customizing Asset Manager Web

<span id="page-24-0"></span>Web client customization is fully described in the **Tailoring** guide, part **Customizing Web clients**.

In this part of the **Tailoring** guide, you will learn how to:

- <sup>n</sup> Modify the Web client's default behavior
- <sup>n</sup> Use business home pages
- <sup>n</sup> Aggregate Asset Manager Web and HP Service Manager Web menus

Tasks you need to do once the database has been customized are described in the **Tailoring** guide, part **Customizing the database**, chapter **Development best practices**, section **Tag the Web services**.

*26 | HP Asset Manager 9.30 - Asset Manager Web Implementation*

# Differences between the Windows client 5and the Web client

<span id="page-26-0"></span>A user can access the Asset Manager database in different ways:

- <span id="page-26-1"></span> $\blacksquare$  Via the Windows client
- <sup>n</sup> Via the Web client

This chapter describes the main differences that exist between both clients.

# **Overview**

For a standard user, working with Asset Manager consists mainly of managing information stored in the Asset Manager database.

In most cases, the database is stored on a server where it can be accessed by many users.

The Windows client and the Web client are components that allow users to access the Asset Manager database.

The main differences are presented in the following table. More details are given further in the guide.

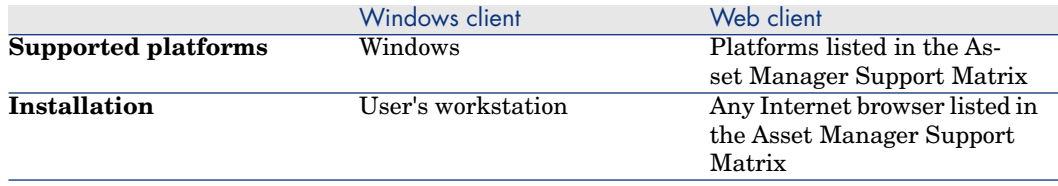

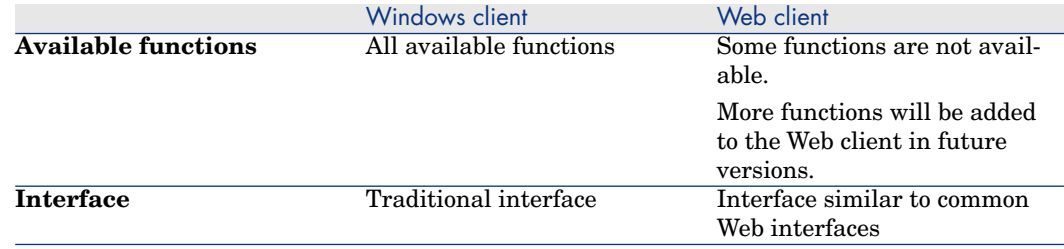

# <span id="page-27-0"></span>Minimum client installation and configuration

# Windows client

On each client station:

- 1 Install the Windows client.
- 2 Start the Windows client (**Start/ Programs/ HP/ Asset Manager 9.30 <language>/ Client** Windows menu).
- 3 Create the connection to the database (**File/ Manage connections** menu).

## Web client

On each client station:

- <span id="page-27-1"></span>1 Check that each station has one of the Internet browsers listed in the Asset Manager Support Matrix.
- 2 Create a shortcut or bookmark that points to the desired language version of Asset Manager Web Tier.

# Connecting to the Asset Manager database

# Windows client

To connect to the Asset Manager database:

1 Start the Windows client (**Start/ Programs/ HP/ Asset Manager 9.30 <language>/ Client** Windows menu).

The **Connect to database** window is displayed.

2 Enter information provided by your company's Asset Manager administrator in the fields.

## Web client

To connect to the Asset Manager database:

- 1 Start one of the Internet browsers listed in the Asset Manager Support Matrix.
- <span id="page-28-0"></span>2 Connect to Asset Manager Web Tier via the URL provided by your company's Asset Manager administrator.

# Differences between the clients

This section describes the differences between the Web client and the Windows client.

This list is subject to change in future versions of Asset Manager.

## Graphical interface

#### Select the display language for multilingual objects

Examples: Menu entries, labels of fields and links, error messages

#### Windows client

- 1 Add the parameters for the desired language in the Asset Manager database via Asset Manager Application Designer.
- 2 Install the Asset Manager client in the desired language.
- 3 Start the Windows client of the desired language.

### Web client

- 1 Add the parameters for the desired language in the Asset Manager database via Asset Manager Application Designer.
- 2 Install the desired language version of Asset Manager Web Tier and Asset Manager Web Service.
- 3 Start a supported Internet browser.
- 4 Connect to the desired language version of the Asset Manager Web Tier application.

# Note:

You will need to install an Asset Manager Web Tier / Asset Manager Web Service combination in each of the desired languages.

#### Use shortcut menus

### Windows client

When you right-click, a shortcut menu is displayed. Menu items on the shortcut menu depend on where the cursor is on the screen when you right-click.

For example, in a list, a **Tree view** shortcut menu is available.

#### Web client

Shortcut menus are available in certain areas of the Web client, the menu items are equivalent to those drop-down lists that contain actions, filters and statistics which are valid for a given table or list.

## Display multiple windows

#### Windows client

You can display several windows in the Asset Manager workspace.

#### Web client

Only one window at a time of the Asset Manager workspace can be displayed in the Internet browser.

### Define interface options

### Windows client

The **Edit/ Options** menu allows you to configure the behavior of the Windows client interface.

### Web client

You can modify some of the web client's display parameters.

### **Tailoring** guide, section **Customizing Web clients**, chapter **Modifying the Web client's default behavior**

### Display a window

For example: Display the list and/or details for locations

#### Windows client

Windows are displayed via menu items:

- $\Box$  On the menu bar For example: **Organization management/ Locations** menu
- n On the toolbar. For example: The **Locations** icon

 $\blacksquare$  On the navigation bar

## For example: **Organization management/ Organization/ Locations**

#### Web client

Windows are displayed by clicking the links on the navigation bar.

For example: **Organization management/ Organization/ Locations**

#### Use Internet browser buttons

Example using Microsoft Internet Explorer. **Back** and **Forward** buttons

#### Windows client

This functionality is not available.

### Web client

Imagine that you want to change the value of the **FieldLinkX** field or link. If you click one of the Internet Explorer browser buttons before clicking the **Save** button or before having selected another field or link, changes to **FieldLinkX** will not be saved when other changes are saved (using the **Save** button).

List and detail of records: Available display types

### Windows client

The following display modes are available:

- <sup>n</sup> List only
- **n** Detail only
- <sup>n</sup> List and detail

### Web client

The following display modes are available:

- <sup>n</sup> List only
- **n** Detail only

List and detail of records: Going from one display mode to another

## Windows client

You have the following possibilities:

- <sup>n</sup> **Window/ List only**, **Window/ Detail only** and **Window/ List and detail** menus
- n Corresponding icons on the toolbar

## <sup>n</sup> **Detail** button

#### Web client

- $\blacksquare$  To go from list to detail: Click the link of the record to display in the list.
- $\blacksquare$  To go from detail to list: Click the **Return to list** in the detail.

#### Display new internal messages automatically

#### Windows client

A dialog box is displayed when new messages are received and asks the user if he or she would like to read them:

- $\blacksquare$  When connecting to the database
- $\blacksquare$  During the connection

Click **Yes** and a wizard will open to display the messages.

#### Web client

When connecting to the database, a link informs the user that he or she has new messages.

A wizard will open when the user clicks the link to read the messages.

### Enable/ Disable modules

#### Windows client

The modules are activated/deactivated from the **File/ Manage modules** menu.

#### Web client

This functionality is not available.

### Display icons and graphics associated with the records in list and detail screens

Examples: Icon at the upper left of the records' detail, **General** tab for the floor plans.

This functionality is available only in the Windows client.

### Display news marquee

### Windows client

The news marquee is displayed by selecting the **Window/ Display news marquee** menu.

#### Web client

This functionality is not available.

#### Use views

#### Windows client

Views can be created, changed, deleted and displayed (**Tools/ Views** menu).

#### Web client

Views cannot be created, changed, deleted or displayed. However, You can create an equivalent **screen** instead.

#### Use screens

#### Windows client

Screens can be created, modified and deleted using Asset Manager Application Designer. They are displayed in the navigation bar.

**Tailoring** guide, chapter **Customizing screens**.

#### Web client

Screens can be displayed in the navigation bar but cannot be created, modified or deleted.

**Tailoring** guide, chapter **Customizing screens**.

Activate accessibility options (for users with visual impairments)

#### Windows client

This functionality is available in the Windows client itself.

#### Web client

Use the accessibility options of your Internet browser.

#### Create a favorite

#### Windows client

- 1 On the navigation bar, select the link to add to your favorites.
- 2 Right-click.
- 3 Select **Add to favorites** from the shortcut menu that is displayed.

#### Web client

Using Microsoft Internet Explorer:

- 1 Display the screen that you want to add to the browser's favorites.
- 2 If this screen contains a list of records, define the display parameters for the list (tree or list view, column sorting, filter).
- 3 Click the  $\mathbb{F}$  icon at the upper left of the Web client's workspace. A link is created to the page and is added to Internet Explorer's favorites. The screen's display parameters are also maintained.

Print the contents of the current window (list detail, wizard page, etc.)

#### Windows client

This functionality is not available.

## Web client

Using Microsoft Internet Explorer:

- 1 Display the screen that you want to print.
- <sup>2</sup> Click the  $\Box$  icon at the upper right of the Web client's workspace. A new Internet Explorer window is displayed.
- 3 Print the window using Internet Explorer's print functions.

## Record lists

Filter records in a list

#### Windows client

You can filter records in all lists.

You have the following possibilities:

- $\bullet$  icon at the bottom of the lists
- <sup>n</sup> For main lists only: **<Table name>/ No filter**, **<Table name>/ Simple filter** and **<Table name>/ Query filter** menus
- <sup>n</sup> For main lists only: **Filter on this field** and **Filter on this link** shortcut menus
- For main lists only: Filter saved in the views

### Web client

You can filter records in main lists and tab lists.

Filters can be selected from the **Filters...** drop-down list that is located above the lists.

For main lists, you can control the contents in the **Filters...** drop-down list through the **Disable extended web filters** option (in the **List/Detail** tab of the screen's detail in Asset Manager Application Designer). By "extended web filters", it points to all filters except "QBE filters" and "query filters".

This option is selected by default, which indicates that only "QBE filters" and "query filters" are displayed in the drop-down list.

If you deselect this option for a screen, the **Filters...** drop-down list of this screen list contains:

 $\blacksquare$  A table index filter, if the index is not on the primary key and only if one of the fields or links is part of the screen.

If an administrator adds an index that follows these rules to a table using Asset Manager Application Designer, then this new index will appear in the list of filters.

 $\blacksquare$  A query filter whose context is the table for which the list displays the records.

If a user adds a query, it will appear in the list of filters.

<sup>n</sup> A filter if pre-filtering was defined for the screen (**QBE Fields** of the screen's detail in Asset Manager Application Designer)

Filters are also available by right-clicking in the list body to display the contextual menu.

### Sort the records on a given column

## Windows client

Both the main lists and the secondary lists (lists under the tabs) can be sorted. To sort a list for a given column, click the column's name.

The sort order changes each time you click:

- 1 Not sorted
- 2 Ascending
- 3 Descending
- 4 **Not sorted**
- 5 Ascending
- 6 Descending

## Web client

The main lists can be sorted but not the secondary lists (lists under the tabs).

In order to sort a column, a field or link corresponding to the column must:

- $\blacksquare$  Be part of the table to which the screen belongs.
- $\blacksquare$  Be either the unique field or link of an index of the table to which the screen belongs.

To sort a list for a given column, click the column's name.

The sort order changes each time you click:

- 1 Not sorted
- 2 Ascending
- 3 Descending
- 4 Ascending
- 5 Descending

It is not possible to return to the **Not sorted** status in the Web client.

Customize the number of records displayed in the lists and how they are displayed

### Windows client

The number of records in the lists and how they are displayed is set in the **Edit/ Options/ Lists/ Main lists** or **Edit/ Options/ Lists/ Others lists**.

### Web client

By default, lists display 20 records per page.

To modify this number:

**Tailoring** guide, section **Customizing Web clients**, chapter **Modifying the Web client's default behavior**, section **Defining the number of lines to display in lists**.

The **Number of rows per page in list** option on the Web client Preferences pane is equivalent to the **Edit/ Options/ Lists/ Main lists** option from the Windows client menus. However, the **Edit/ Options/ Lists/ Other lists** option is not implemented in the Web client.

## Calculate the total number of records in a list

## Windows client

Click the **x / ?** button at the lower right of the records lists (main and secondary lists) to calculate.

## Web client

Click the  $\mathbb{\Sigma}$  icon at the upper or lower right of the records lists (main lists only).

## Select all records in a list

## Windows client

All records in both the main lists and the secondary lists (lists under the tabs) can be selected (**Edit/ Select all** menu).
## Web client

All records in both the main lists and the secondary lists (lists under the tabs) can be selected by selecting the check box to the left of the column names.

# Note:

Only those records that are visible are selected.

# Display a list in tree view

## Windows client

The list of records from a hierarchical table can be displayed in tree view (**Window/ Tree view** menu).

#### Web client

The list of records from a hierarchical table can be displayed in tree view  $\left(\frac{t}{2}\right)$ icon above the list).

## Find a record in a list quickly

#### Windows client

To find a record in a list quickly, sort the list on the desired column, then use the **Go to** shortcut menu.

#### Web client

The Go to command is not currently available for the Web client.

#### Export the contents of a list

## Windows client

Use the **Utilities/ Export the list** shortcut menu item (main lists only).

#### Web client

- **Use the** *i* icon above the list (main lists, lists in tabs and lists in wizards).
- **n** Or use **Utilities/ Export Excel** available by right-clicking in the list body to display the contextual menu.

# Select columns to display in a list

# Windows client

By default, the columns that are displayed in a list correspond to the fields and links that are defined for the screen via Asset Manager Application Designer (**Columns in the list** field).

The **Utilities/ Configure list** shortcut menu is used to modify the default column selection.

# Web client

The default columns that are displayed in a list correspond to the fields and links that are defined for the screen via Asset Manager Application Designer (**Columns in the list** field).

Which columns display for the current list, and in which order, can be defined for the current user. **Tailoring** guide, section **Customizing Web clients**, chapter **Modifying the Web client's default behavior**, section **User defined customizations/ Configuring list columns**.

# Group records from a list

# Windows client

Use the **Group by this field** shortcut menu.

# Web client

This functionality is currently not available.

# Display statistics for a list

# Windows client

Main lists and tab lists only:

- 1 Display the list.
- 2 Sort on the column for which you want to display statistics.
- 3 Select the **Utilities/ Statistics on this column** shortcut menu.

# Web client

Main lists, tab lists and wizard lists:

To view statistics for a displayed list:

<sup>n</sup> Select the statistic from the **Statistics** drop-down list. (Note that this will not be available if the **Display statistics dropdown in lists toolbar** option has been unchecked on the **Preferences** pane. For further details,  $\triangleright$  the **Tailoring** guide, section **Customizing Web clients**, chapter **Modifying**

# **the Web client's default behavior**, section **User defined customizations/ Preferences pane**.)

n Right-click in the list body to display the contextual menu, and select **Statistics**, then a statistic from the choices offered.

The list displays an entry by:

- Table index, except if the index is on the primary key
- $\blacksquare$  Statistic whose context is on the table

# Add the numbers of a column in a list

## Windows client

Click the calculation icon at the lower left of the list.

## Web client

This functionality is currently not available.

# Display a record prefilter window

Windows client This functionality is availble.

Web client This functionality is currently not availble.

# Cut, copy or paste records from a detail list

# Windows client

Under some conditions, you can use the **Edit** menu or equivalent shortcuts.

# Web client

This functionality is currently not availble.

# Text field length restriction

When entering text to a field, you are not allowed to enter more characters than what is defined by the **Size** property for that field in Asset Manager Application Designer

# Windows client

The **Size** restriction is enforced in the Windows client.

# Web client

You can enter more characters than what is defined. However, when you click **Save**, your entry will be truncated to the maximum size allowed

# Records detail

Edit a record's detail

## Windows client

- 1 Display the table containing the record to edit.
- 2 Display the detail of the record to edit.
- 3 Edit the record.

## Web client

- 1 Display the table containing the record to edit.
- 2 Display the detail of the record to edit.
- 3 Click **Modify**.

# Important:

The **Modify** button of the Web client, which is used to switch to Edit mode, has a completely different function from the **Modify** button of the Windows client, which is used to save changes.

4 Edit the record.

# Create a record on the fly when editing a link in a record's detail

## Windows client

- 1 In the link edit zone, enter a value instead of selecting a record in the list.
- 2 Place the cursor outside of the link edit zone.

The Windows client allows you to create a record in the target table of the link.

# Web client

The Web client returns an error when you enter a nonexistent value when editing the link.

Organization of fields and links within tabs, when these fields are part of the main table or when these links are type 1

For example: detail of a portfolio item, **Acquis.** tab.

#### Windows client

These tabs contain sub-tabs.

For example: The **Acquis.** tab of the detail of a portfolio item contains the sub-tabs **Price and conditions** and **Procurement**.

#### Web client

These tabs contain frames that correspond to sub-tabs of the Windows client. For example: The **Acquis.** tab of the detail of a portfolio item contains the frames **Price and conditions** and **Procurement**.

## Organization of links within tabs, when these links are type n

For example: detail of an asset or batch, **Portfolio** tab

#### Windows client

Linked records can be displayed as lists or as a series of tabs.

#### Web client

Linked records can be displayed only as lists.

#### Display monetary fields

#### Windows client

Exchange values can be displayed for the reference currencies by clicking an icon to the right of the monetary field.

## Web client

Exchange values for the reference currencies cannot be displayed.

#### Use customizable itemized lists

#### Windows client

Fields populated via customizable itemized lists have an icon to their right. You can click it to display the list of values.

You can select a value from the list or enter a value that does not already exist.

If you enter a nonexistent value, it will be added if the itemized list is open (list of values can be modified by users).

#### Web client

Fields populated via customizable itemized lists do not have an icon to their right. You can place the cursor in the field edit zone to display the list of values. You can select a value from the list or enter a value that does not already exist. The value will be added if the itemized list is open (list of values can be modified by users).

Configure the list under the tabs to display in a detail screen

# Windows client

Use the **Configure tabs** shortcut menu.

Web client This functionality is currently not available.

## Display planner viewer pages

For example: Detail of work orders, **Preview** tab. This functionality is available only in the Windows client.

# Display the **Tracking** tab for requests, orders, receipts and invoices

This functionality is available only in the Windows client.

## Define an alarm for a **Date** type field

Windows client Click the **a** icon to the right of the **Date** type field.

Web client Click the  $\bullet$  icon to the right of the **Date** type field.

## Use the Basic script editor

Windows client Click the icon to the right of the **Basic Script** type fields.

Web client This functionality is currently not available.

#### Zoom in on the workflow diagram

This operation is performed in the **Workflow** tab of the records detail This functionality is available only in the Windows client.

#### View activites to be carried out in a workflow scheme

#### Windows client

The boxes representing these activities blink.

#### Web client

The boxes representing these activities are colored **light** blue while other boxes are colored **dark** blue.

#### Populate the fields that designate a table in the Asset Manager database.

For example: In the detail of a calculated field, the **Table** (TableName) field.

# Windows client Select the table from a list.

## Web client

You can only view the table's SQL name.

## Configure fields or links

#### Windows client

Use the **Configure object** shortcut menu.

#### Web client

This functionality is currently not available.

## Save the new creation and continue creating another record

Save the information in the detail window as a new record and start creating another record using the current information.

Windows client Click the  $C_{\text{feate}} \infty$  button.

# Web client This functionality is currently not available.

Populate a link by selecting a record from a drop-down list

Windows client Click  $\cdot$ 

# Web client

Type the first letters in the link edit zone and select the value from the drop-down list.

#### Cut, copy, paste, delete text in the fields

# Windows client

Use the **Edit** menu or equivalent shortcuts.

#### Web client

Use the commands of your OS or browser.

#### Modify a document stored in the database

## Windows client

- 1 Display the detail of the record to which the document is attached.
- 2 Display the **Documents** tab.
- 3 Display the detail of the document to modify.
- 4 Click **Run**.
- 5 When the **Would you like to integrate the changes that you are going to make to the document into the database?** message appears, click **Yes**.
- 6 Modify the document.
- 7 Save the changes made to the document.
- 8 Close the document.
- 9 Go back to the **Documents** tab of the record to which the document is attached.
- 10 Click **Modify**.

#### Web client

- 1 Display the detail of the record to which the document is attached.
- 2 Click **Modify** to edit the record.
- 3 Display the **Documents** tab.
- 4 Display the detail of the document to modify.
- 5 Click **Export**.
- 6 Save the document to your local disk (somewhere outside of the Asset Manager database).
- 7 Edit and modify the document you just saved.
- 8 Save your changes made to the document.
- 9 Close the document.
- 10 Go back to the **Documents** tab of the record to which the document is attached.
- 11 Click **Detach**.
- 12 Select the modified document (button to the right of the **Upload** field).
- 13 Click **OK**.

# Enter a duration

# Windows client

- <sup>n</sup> You may leave a space between the quantity and its unit.
- <sup>n</sup> The following decimal separators are valid:
	- <sup>n</sup> .
	- <sup>n</sup> ,
- <sup>n</sup> If you enter a value without a unit, Asset Manager applies the default unit of the field.
- <sup>n</sup> When entering a value with no integer, you may enter:
	- $\blacksquare$  0.1
	- $\blacksquare$  0.1
	- $n$ ,  $1$
	- <sup>n</sup> .1
- <sup>n</sup> Do not enter any separator between the figures (no periods, commas or spaces).

# Web client

- <sup>n</sup> You must leave at least one space between the quantity and its unit.
- $\blacksquare$  The decimal separator that is used is the one that is defined in the application server's regional settings.
- <sup>n</sup> You cannot enter a number without a unit.
- You can enter units in any order.

# Actions on records

# Create a record composed of another table's sub-records

For example: create an order made up of order lines.

# Windows client

1 Display the list of orders (**Asset lifecycle/ Procurement lifecycle/ Purchase orders and estimates/ Orders** link on the navigation bar).

- 2 Display the detail of a new order (**New** button). At this stage, the order is not created. You can cancel the order creation (**Cancel** button).
- 3 Populate all required fields and links.
- 4 Create the order (**Create** button).

This is required if order lines are to be added.

This creates the record. You cannot cancel the creation process. You can, however, delete the record (**Delete** button).

- 5 Display the **Composition** tab.
- 6 Add an order line (**+** button).

At this stage, the order line is not created. You can cancel the order creation (**Cancel** button).

7 Add an order line to the order (**Add** button).

The order line is created and added to the order. You cannot cancel the creation process. You can, however, delete the record (**-** button).

# Web client

- 1 Display the list of orders (**Asset lifecycle/ Procurement lifecycle/ Purchase orders and estimates/ Orders** link on the navigation bar).
- 2 Display the detail of a new order (**New** button).

At this stage, the order is not created. You can cancel the order creation (**Cancel** button).

- 3 Populate all required fields and links.
- 4 Create the order (**Save** button).

This is required if order lines are to be added.

This creates the record. You cannot cancel the creation process. You can, however, delete the record (**Delete** button).

- 5 Display the **Composition** tab.
- 6 Add an order line (**Add** button).

At this stage, the order line is not yet created. You can cancel the order creation (**Cancel** button).

7 Add an order line to the order (**OK** button).

The order line is created and added to the order. You cannot cancel the order creation but you can delete the order and its order lines (**Delete** button).

#### Authorize extended deletions for records

For example: When you delete a location, Asset Manager provides you with the following possibilities:

- <sup>n</sup> Delete employees linked to the location
- <sup>n</sup> Delete the link to the location
- Assign employees to another location

## Windows client

To configure this possibility:

- 1 Select the **Edit/ Options** menu.
- 2 Assign the value **Yes** to the **Authorize extended deletions** option.

## Web client

This functionality is currently not available.

## Modify a selection of records

#### Windows client

It is possible to modify a value for a selection of several records simultaneously.

#### Web client

This functionality is currently not available.

#### Modify a record (multiple users working on the same record)

#### Windows client

A warning message is displayed for the last user who clicks **Modify**. The user is prompted to either overwrite the other user's changes or cancel his or her own changes.

#### Web client

A warning message is displayed for the last user who clicks **Save**. The user cannot save his/her changes.

#### Duplicate a record n times

#### Windows client

Use the **Edit/ Duplicate** menu.

#### Web client

This functionality is currently not available.

# Availability of certain controls

Use the following controls:

- <sup>n</sup> ColorCombo
- n DistantDet
- <sup>n</sup> Edit
- $\blacksquare$  MultilineLabel
- n Notebook
- n Picture
- <sup>n</sup> QueryCalc
- $S$ crollablePicture
- n TimerControl

# Windows client

This controls are supported.

## Web client

Not supported (In some cases they may display a value in read-only mode but this value cannot be edited)

# Help

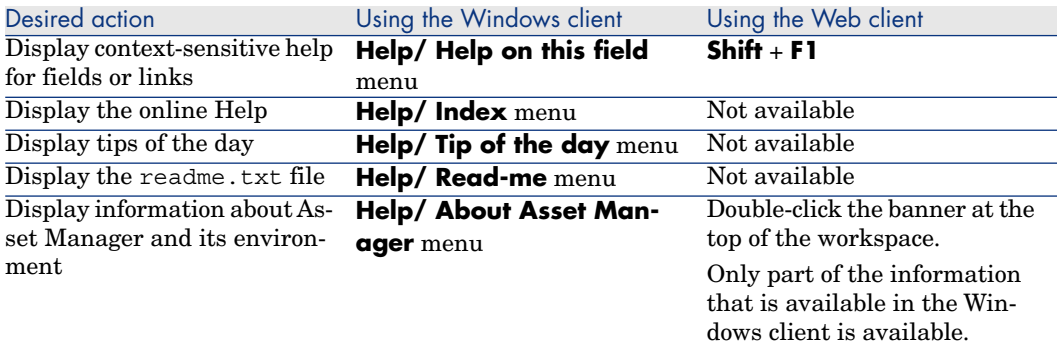

# Actions (including wizards)

Types of supported actions

# Windows client

All action types are supported in the Windows client.

#### Web client

Only **Script** and **Wizard** type actions are supported.

Trigger a non-contextual action

## Windows client

A non-contextual action can be triggered from:

- **n** The **Tools/ Actions** menu
- **n** The **Functions** tab on the navigation bar, if the action is associated with a functional domain

## Web client

A non-contextual action can be triggered from the tree-structure of the navigation bar if the action is associated with a functional domain.

## Trigger a contextual action

## Windows client

A contextual action can be triggered from:

- **Fig. 3 The Tools/ Actions** menu.
- <sup>n</sup> The shortcut menu associated with a table, **Actions** sub-menu.

## Web client

Actions are triggered by selecting the action from the **Actions** list at the top of the list screens.

For example: In the orders list, receipt of an order is done by selecting the **Receive** action from the **Actions** list.

Contextual actions are also available from the contextual menu for the displayed list (right-click in the list body and select **Actions**).

#### Complete wizard using action buttons appropriate to context

#### Windows client

Wizard displays action buttons according to context.

## Web client

**Next**, **Finish**, **OK**, and **Cancel** buttons are displayed in a wizard regardless of whether mandatory criteria for field content are satisfied.

Refresh a wizard page whose content is dependent on the value of a field from the same page

# Windows client

The refresh is automatic.

# Web client

The refresh is not automatic. You must display the wizard's previous or next page, and then return to the page that needs to be refreshed.

This is not always possible.

Specific example:The buttons cannot be activated via user activity (for example, when a user populates a required field). Also, most buttons are activated by default in the Web client. This makes them available for when they are needed. Consequently, if a user clicks on one of these buttons at an inappropriate time, an error message is displayed.

# Use global variables in the wizards

# Windows client

Global variables can be defined for the following nodes:

- $\blacksquare$  Root
- $\blacksquare$  Long
- $\blacksquare$  String
- n Double
- n Date

## Web client

Global variables can be defined for the following nodes:

- $\blacksquare$  Long
- $\blacksquare$  String
- $\blacksquare$  Double
- n Date

# Support of BASIC functions used to handle files

## Windows client

All functions are supported.

# Web client

Only the storage of a file in the Asset Manager database is supported.

Display a Asset Manager window that is unrelated to the running wizard

## Windows client

This is possible with some wizards.

# Web client

This is not possible. If you try to do this, Asset Manager stops running the wizard and asks you for confirmation.

# Use the **lMode** parameter from the **AmMsgBox()** API in a wizard

# **AmMsgBox(strMessage As String, lMode As Long) As Long**

# Windows client

All the dialog box types displayed are supported:

- <sup>n</sup> **0** : Simple dialog box with an **OK** button.
- **1** : Dialog box with **OK** and **Cancel** buttons.
- <sup>n</sup> **2** : Dialog box with a **Cancel** button.

# Web client

**OK** and **Cancel** buttons are not implemented.

# Use the **AmWizChain()** API in a wizard

# **AmWizChain(strWizSqlName As String)**

# Windows client

All wizard types referenced by the **strWizSqlName** parameter are supported.

# Web client

Only wizards whose "Root" node has a **MODAL=FALSE** property are supported (wizard referenced by the **strWizSqlName** parameter).

Wizards whose "Root" node has a **MODAL=TRUE** are considered as having a **MODAL=FALSE** property.

# Use the **AmExecTransition()** API in a wizard

# **AmExecTransition(strTransName As String) As Long**

This API can be used only in the Windows client.

Define the **TABLE=** and **FIELD=** properties of a **DBEDIT** control used by a wizard You can use a script to define these properties only in the Windows client.

## Use the **AmActionDde()** function in a wizard script

**long AmActionDde(long hApiCnxBase, char \*strService, char \*strTopic, char \*strCommand, char \*strFileName, char \*strDirectory, char \*strParameters, char \*strTable, long lRecordId);**

You can only use this function in the Windows client.

#### Use the **XOFFSET** and **YOFFSET** properties in a wizard

This property is only taken into account in the Windows client.

## Use the **SERIALIZE** property

This property is only taken into account in the Windows client.

#### Use the **EDITABLE** property of the **LISTBOX** control

You can only use this property in the Windows client.

## Use the **Zoom** property of the **LinkEdit** control

The **Zoom** property defines the visibility of the magnifying glass icon for the **LinkEdit** controls in the **Wizard** type of actions.

This property is not taken into account for wizards run in the Web client.

## Use the **FILEEDIT** control

You can only use this control in the Windows client.

# $Q$  Tip:

In the Web client, this control appears as an **EDIT** control in which no value can be entered. No icon can be used to start a file browser.

#### Use the **DBEDIT** control

#### Windows client

This control can be used without restriction.

#### Web client

This control can be used subject to the following restriction when the control is used on a field (there are no restrictions for links): The magnifier which is used to search for an existing value in the database is not available.

## Use the **TickEdit** control

You can only use this control in the Windows client.

#### Use the **WizTickEdit** control

You can only use this control in the Windows client.

#### Use the **WizProgressBar** control

You can only use this control in the Windows client.

#### Use the **ProgressBar** control

You can only use this control in the Windows client.

# Reporting

Display reports that are automatically updated

#### Windows client

Use the **Tools/ Reporting/ Crystal Reports statistics** menu.

#### Web client

This functionality is currently not available.

#### Display the software dashboard

#### Windows client

Use the **Asset lifecycle/ Software Asset Management /Dashboards / Software dashboard** navigation menu link.

Note:

All components of the dashboard are shown.

#### Web client

Use the **Asset lifecycle/ Software Asset Management /Dashboards / Software dashboard** navigation menu link.

# Note:

Only one component of the dashboard is shown.

Display a detail report (a report that displays the detail information for one or more records selected in a list)

# Windows client

Display the list containing the record that is the object of the report.

- 1 Select the record that is the object of the report.
- 2 Expand the navigation bar link corresponding to the report's functional domain.
- 3 Click the report name in the navigation bar.

# Display the reports (**Administration/ Reporting/ Reports** link on the navigation bar).

- 1 Display the report detail.
- 2 Click **Preview**.
- 3 Select the record that is the object of the report.
- 4 Click **OK**.

Display the list of records that are the object of the report.

- 1 Select the records that are the object of the report.
- 2 Select the **File/ Print** menu item.
- 3 Set the **Type** field to **Detail report (Crystal Reports)**.
- 4 Select the report in the **Report** list.
- 5 Click **Preview**.

# Web client

This functionality is currently not available.

Print a detail report

# Windows client

Method 1:

- 1 Expand the navigation bar link corresponding to the report's functional domain (report detail, **Domain** (SQL name: Domain) field)).
- 2 Click the **Print** icon.

Method 2:

- 1 Display the report detail.
- 2 Click **Preview**.
- 3 Select the record that is the object of the report.
- 4 Click **OK**.
- 5 Click the  $\triangleq$  button.

Method 3:

- 1 Select the record that is the object of the report.
- 2 Select the **File/ Print** menu item.
- 3 **Type**: **Detail report (Crystal)**.
- 4 **Report**: Select the report.
- 5 Click the **Print** button.

#### Web client

This functionality is currently not available.

#### Use new possibilities available in SAP Crystal Reports version XI and above

For example: the possibility to select a record in a list generated when the request to display or print the report is sent.

#### Windows client

Supported for both reports stored in the Asset Manager database and the SAP BusinessObjects Enterprise (or Crystal Reports server previously) database.

## Web client

- <sup>n</sup> Not supported for reports stored in the Asset Manager database
- <sup>n</sup> Supported for reports stored in the SAP BusinessObjects Enterprise (or Crystal Reports server previously) database

## Import an .rpt file into the Asset Manager database

# Windows client

- 1 Display the report detail.
- 2 Click the **Import** button.

#### Web client

This functionality is currently not available.

## Export an .rpt file from the Asset Manager database

#### Windows client

- 1 Display the report detail.
- 2 Click the **Export** button.

#### Web client

This functionality is currently not available.

# **Contracts**

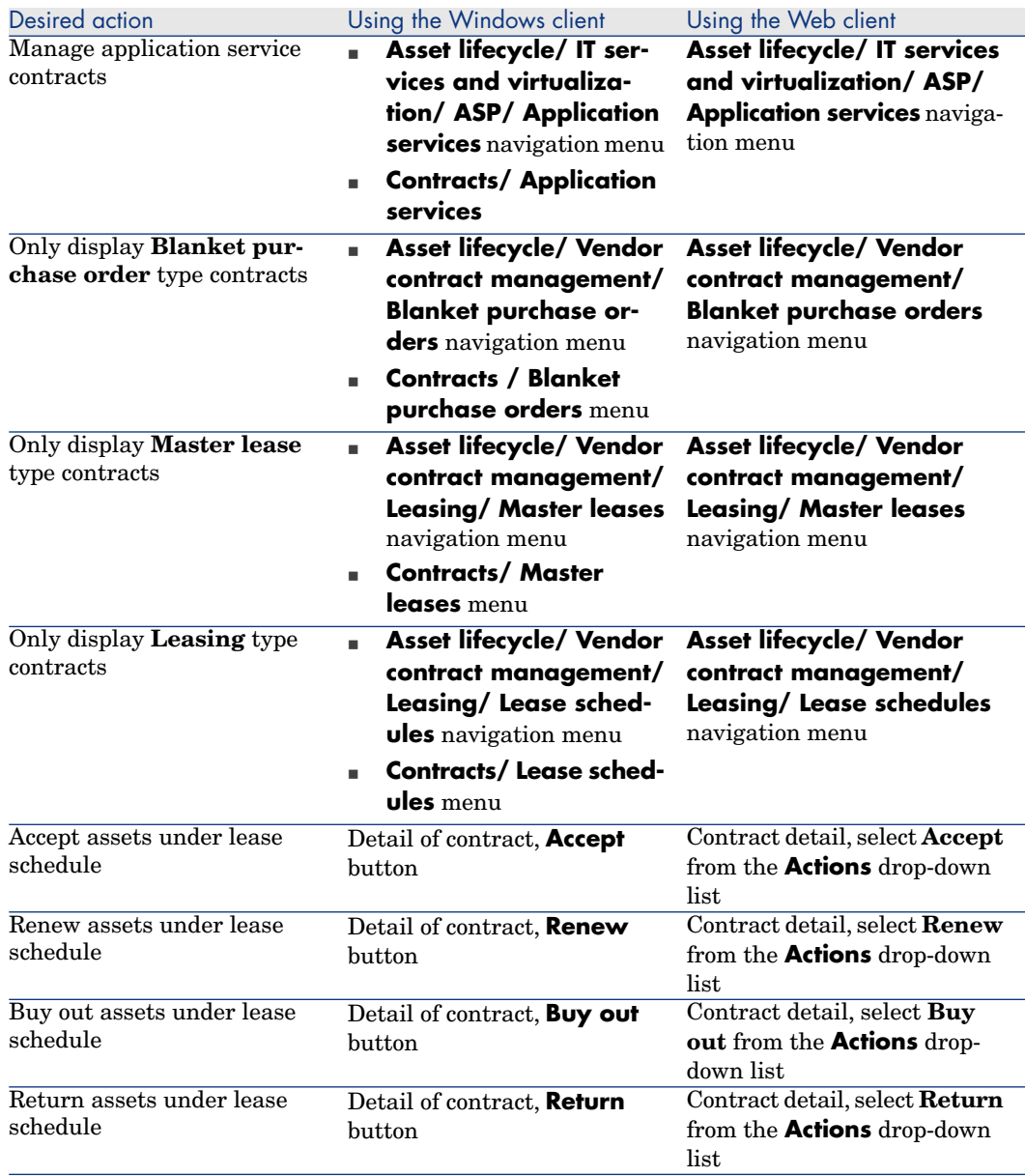

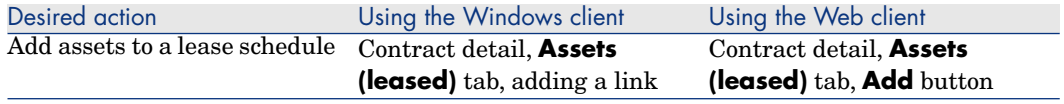

# **Procurement**

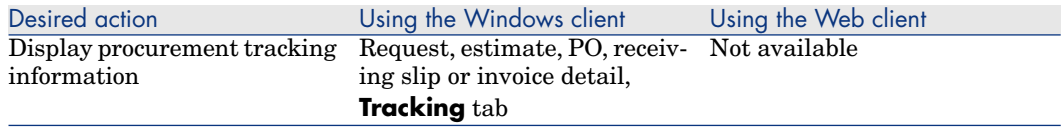

# Bar code

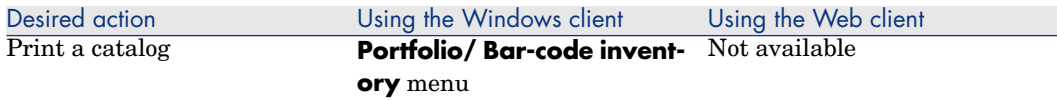

# Helpdesk

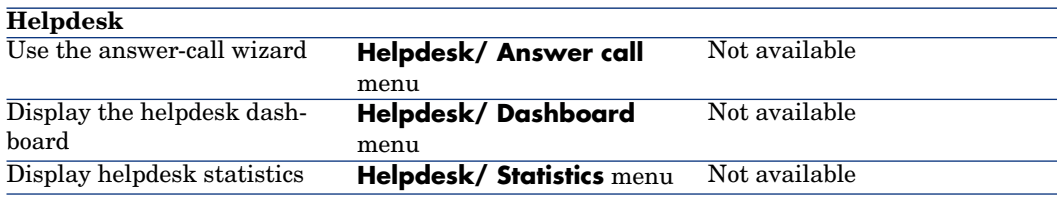

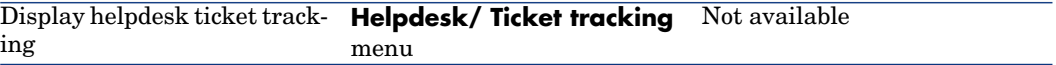

# Financials

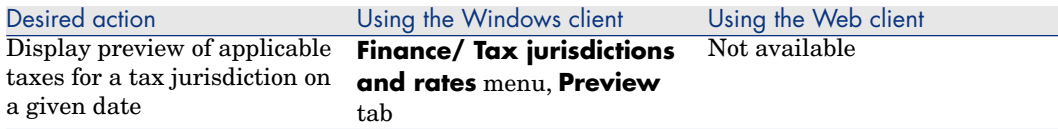

# Cable and Circuit

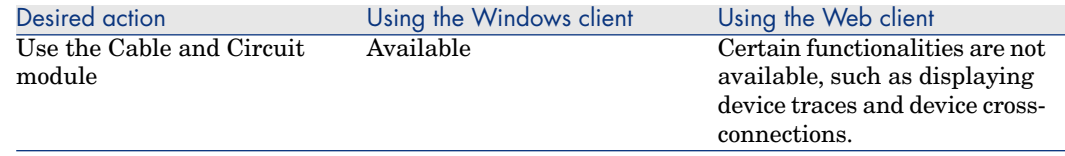

# Advanced functions

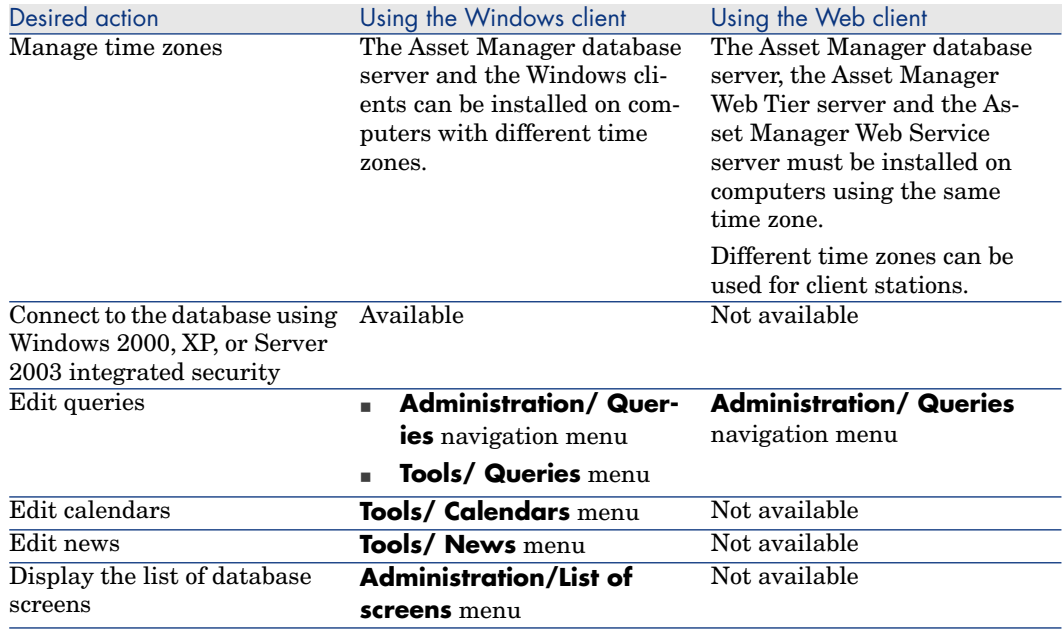

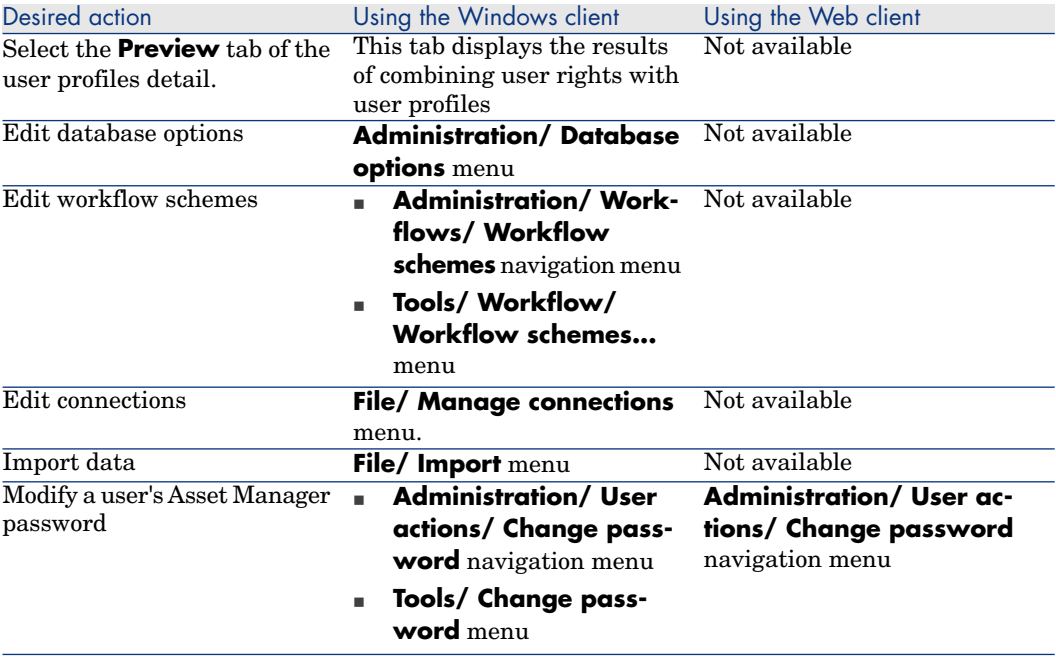

*60 | HP Asset Manager 9.30 - Asset Manager Web Implementation*

# 6 Performance Hints and Problem Diagnosis

# Introduction

The ability to optimize performance is key to a successful Asset Manager Web deployment. This process is complex because it involves all the elements of the architecture: database, web tiers, application...

This chapter is composed of the following contents:

- Asset Manager Web Tier Performance Optimization
- <sup>n</sup> Performance issue troubleshooting
- Known performance issues

 Please refer to the **Installation and upgrade** guide, chapter **Supported environments** for hardware recommendations.

The **Tuning** guide provides hints on database and client optimization.

# Asset Manager Web Tier Performance Optimization

# Check first that Asset Manager Web Tier works correctly

The goal of this section is to focus on Asset Manager Web Tier including:

- **n** Making sure Asset Manager Web Tier works correctly
- <sup>n</sup> Identifying possible performance issues

<sup>n</sup> Optimizing the performance of the web client

Tag the Web services with Asset Manager Application Designer, this will create a static version of the Asset Manager Web Service stored in Asset Manager. The tag ensures the consistency of the Web services.

Note that you can check consistency of the Asset Manager Web Service, service by service, with the Asset Manager Windows client using the **Check definitions of the Web services...** (sysCoreWebServiceCheck) wizard. The logging will be slightly more precise than with Asset Manager Application Designer.

# Note:

While following the steps, any error encountered **MUST** be immediately fixed regarding the database structure (often screen and page definitions). Typical errors include:

- **Buttons referring to missing actions**
- n Access from exposed screens to screens belonging to non-exposed functional domains (seWebService = **none**, or seWebService = **From within parent domain** with parent not exposed)
- $\blacksquare$  Fields referring to pages that no longer exist
- **n** Two links to the same table with different filters on the screen (use the **APIName** property to distinguish the two uses of the link)
- $\blacksquare$  A calculated field with the wrong format (AQL in text, will pass in the Windows client, but not in the web)

Without following the Web services consistency check and fixing the errors, Asset Manager Web will likely have errors, and will possibly not start correctly.

Once the Web services are successfully tagged, make sure you can connect to Asset Manager Web Service (typically:

[http://WebServiceServer:8080/AssetManagerWebService\)](http://WebServiceServer:8080/AssetManagerWebService), deploy a WSDL document and verify that it has valid contents (not empty).

To learn how to tag Web services, refer to the **Tailoring** guide, part **Customizing databases**, chapter **Customizing the database**, section **Development best practices/ Tag the Web services**.

# Optimize Asset Manager Web Tier Performance

The following operation and configuration helps you to optimize the Web client performance.

# Log on to a tagged version of the Web services

Having tagged a version of the Web services, change the settings in the web.  $xml$ file in the following line:

```
<env-entry>
<description>Web service version name</description>
<env-entry-name>WebService.Version</env-entry-name>
<env-entry-type>java.lang.String</env-entry-type>
<env-entry-value>Head</env-entry-value>
</env-entry>
```
## Split Asset Manager Web Service and Asset Manager Web Tier

Have Asset Manager Web Service and Asset Manager Web Tier on two different Tomcat instances, or even better, on two different servers (for scalability).

## Decrease the size of the Asset Manager Web Service WSDL document

n In Asset Manager, Web services exposed reflect the way functional domains are set. Hierarchy of functional domains with **From within parent domain** setting in seWebService value will result in a large Web service (and a large WSDL document) with numerous sub sections in it. If children of the node functional domain are set as **stand-alone**, the Web services exposed will be independent... and the WSDL document much smaller.

This independent services structure must be preferred if functional domain contains numerous screens, actions, wizards and queries. Following this recommendation, performance for opening the parent node will be optimized the first time. A good example for splitting functional domains into independent services is the structure of the out-of-the-box **Portfolio** functional domain.

<sup>n</sup> Do not expose unnecessary data: for instance, if you have some very complex screens or wizards that will never be used from the Web client, it would be better to have them in a functional domain that has **none** as the seWebService value.

# Implement the Java Vitual Machine (JVM) tuning guidance Web service

## Asset Manager Web Service

The Asset Manager Web Service calls Asset Manager's APIs through jni.

The XMX memory allocated for Java is solely used for Java, but the overall Java program memory (as seen by the OS) indeed contains both:

- $\blacksquare$  Java memory (with max specified by XMX)
- n The extra memory necessary for the Asset Manager DLL, DBMS client layers, and so on.

Generally at least 200 Mb should be allocated for the Asset Manager DLL for a few simultaneous connections and about 600 Mb for 40 simultaneous active connections.

In the Asset Manager Web Service server, the specified maximum memory for Java is around 1050 Mb for XMS and XMX with a few connections (200 Mb of memory kept for the Asset Manager APIs).

If the Java memory allocation is set to a higher value, an out-of-memory error to connect to Asset Manager can occur because Asset Manager APIs will require extra memory that cannot be allocated.

When more users connect to the system, consider setting XMX and XMS to a value close to 600 Mb to keep at least 650 Mb for the Asset Manager DLL and sub components (which would support approximately 55 active concurrent connections in that case).

## Asset Manager Web Tier

Asset Manager Web Tier is based on pure Java. XMX can be set to the largest value available for a Java application on the system, (1250 Mb on a sample benchmark Windows Server 2003 system).

#### Do not restart Tomcat when it is not necessary

The result is that all profiles will have to be loaded again, and all pages will be compiled server side which will slow performance considerably until the profiles are again loaded.

#### Run a script opening tree view nodes and main pages after a Tomcat restart

Tools like wget (<http://www.gnu.org/software/wget/>) can generate scripts that will open WSDL documents and "warm" Asset Manager Web Tier. Please download this free software from the official GNU Web site.

# Troubleshooting performance issues

# Tracking performance with log4j.properties(Tomcat, Windows & Unix)

# Note:

This only applies to Web clients with Tomcat as the application server based on Windows and Unix operation system.

1 Edit the  $log_4$  ; properties file deployed with Asset Manager Web Tier and add Asset Manager performance tracing instructions:

```
## Appender for performances logger
log4j.appender.perflogfile=org.apache.log4j.RollingFileAppender
log4j.appender.perflogfile.File=c:/AssetManagerWeb_perf.log
log4j.appender.perflogfile.MaxFileSize=500KB
```

```
log4j.appender.perflogfile.MaxBackupIndex=5
log4j.appender.perflogfile.layout=org.apache.log4j.PatternLayout
log4j.appender.perflogfile.layout.ConversionPattern=%d{ABSOLUTE} %5p -
\mathsf{R}_\mathrm{C}- %m%n
## uncomment to enable performance logging
## edit the log4J.appender.perflogfile.File property if needed
log4j.logger.PERF=DEBUG,perflogfile
```
# $Q$  Tip:

For tomcat, this log4j.properties file might be in the <Tomcat installation folder>\webapps\AssetManager\WEB-INF\classes folder.

- 2 Restart the Asset Manager Web Tier server after running this script to take changes into effect.
- 3 This will generate a file on  $c:\A$ ssetManagerWeb perf.log with a list in the format of the following example:

```
17:47:52,852 DEBUG - PERF - ws call
'{http://openview.hp.com/AssetManager/Custom/101/Currency/Wsdl}retrieve
Al
lCurrencyList' duration=297ms
17:47:53,227 DEBUG - PERF - ws call
'{http://openview.hp.com/AssetManager/Custom/101/Core/Wsdl}retrieveFirs
tE
mplDeptListByUserLogin' duration=375ms
17:48:37,087 DEBUG - PERF - ws call
'{http://openview.hp.com/AssetManager/Custom/101/Core/Wsdl}retrieveFirs
tE
mplDeptListByUserLogin' duration=406ms
17:48:38,181 DEBUG - PERF - ws call
'{http://openview.hp.com/AssetManager/Custom/101/Administration/Wsdl}re
tr
ieveProfileBySQLName' duration=1094ms
...
```
Tracking performance which impacts the system for diagnosis (Tomcat, Windows & Unix)

> 1 Change the first line of the log4j.properties file deployed with Asset Manager Web Tier:

log4j.rootLogger=ERROR, stdout

to

log4j.rootLogger=DEBUG, stdout

# **Q** Tip:

In Tomcat this file might be in the <Tomcat installation folder>\webapps\AssetManager\WEB-INF\classes folder.

- 2 Restart the Asset Manager Web Tier server afterwards to take changes into effect.
- 3 This will create a file as the previous example given in the <Tomcat installation folder>\logs\AssetManager.log file with information that might be used for support and pinpointing issues.

Out of this, if you see an error in index. jsf, you will need to check the validity of the AssetManager.xml and AssetManagerWebServices.xml files (in the <Tomcat installation folder>\conf\Catalina\localhost folder).

# Tracking performance by starting ADBLOGS in Asset Manager Web (Tomcat & Websphere, Windows)

**Prerequisite** 

# Note:

The aamapi93.ini file in the %USERPROFILE% folder of the account who is starting the Web Service is necessary.

In that file, the entries enabling the **adblog** and specification of the log file should be added.

An **adblog** is a text log file that is used to capture the SQL data sent to the backend from the Asset Manager APIs. It stores a variety of results that can be analyzed by specialists if necessary. A typical example is:

#### [Option]

```
/AdbLog/AdbLogFileName=c:\temp\adblog.log
/AdbLog/AdbLogFileSize=83886080
/AdbLog/LogViewer=uedit32
/AdbLog/LogApiCalls=1
#/AdbLog/AdbLogStartup=1
#/Advanced/LogAPICalls=Orcl
#/LDAP/LdapCertDir=c:\temp
#/LDAP/LdapCertFile=ldapcert.crtt
```
# $\overline{Q}$  Tip:

See other technical notes with explanations about what an **adblog** is and how to set it up.

# To start the log

Use the URL

http://localhost:8080/AssetManagerWebService/adblog?start=-1

Note:

To start/stop the **adblog**, use the url (replace **localhost:8080** with the correct system and port that is used for Asset Manager Web Service).

The Asset Manager Web page will display **ACAPI Log started**.

## To stop the log

Use the URL

http://localhost:8080/AssetManagerWebService/adblog?stop

The Asset Manager Web page will display **ACAPI Log stopped**.

# Note:

If this setting is not working properly (especially when Tomcat/WebSphere is started as a service or when you don't have the license to use Asset Manager Web Service directly), the **adblog** trace can be run from the beginning by removing the comment on line **/AdbLog/AdbLogStartup=1** in aamapi93.ini. Asset Manager Web Service then needs to be restarted to take this change into effect.

# Tracking performance by storing the http requests sent (Tomcat, Windows and Unix)

Tomcat can be configured to store all the http requests in a file (refer to the Tomcat documentation). Basically this can be set up through enabling the **AccessLogValve** Tomcat valve. In <Tomcat installation folder>\conf\server.xml, set the line:

```
<Valve className="org.apache.catalina.valves.AccessLogValve"
folder="logs" prefix="localhost_access_log_ws."
suffix=".txt"
pattern="%h %l %u %t %r %s %b %D" resolveHosts="false"/>
```
# Note:

Refer to Tomcat documentation for more information; no Tomcat support is given by HP on Asset Manager implementations. Further support is available through HP professional services or third parties companies.

# Diagnosing errors on the UserLogin and UPPEREmplDept\_UserLogin fields of amEmplDept (Oracle and DB2)

Note:

This paragraph is written with the Oracle SQLPLUS syntax; thus it can be applied almost the same way (but the trigger is different) for DB2. No check is necessary for MS SQL Server.

- 1 Connect to the Asset Manager database through sqlplus.
- 2 Make sure that all the User logins have their equivalent in uppercase

```
select count(1) from amemplDept where
(upper(UserLogin)<>UPPEREmplDept_UserLogin or UPPEREmplDept_UserLogin i
s
null) and Userlogin is not null;
```
If the result is something other than"**0**", it means the Asset Manager database has issues and requires modifications. **Please contact Customer Support to solve this issue.**

Support will guide you. You may refer to technical note TN91311811, **How to diagnose and repair login issues in Asset Manager** to understand the process and make modifications.

# Known issues

# Problem with customized functional domains

Out-of-the-box, some Web Services are exposed from predefined functional domains like **Currencies** (**WebService.Service.Currency**), which are called at the login phase in Asset Manager Web.

Some Web Services use predefined functional domains in Asset Manager:

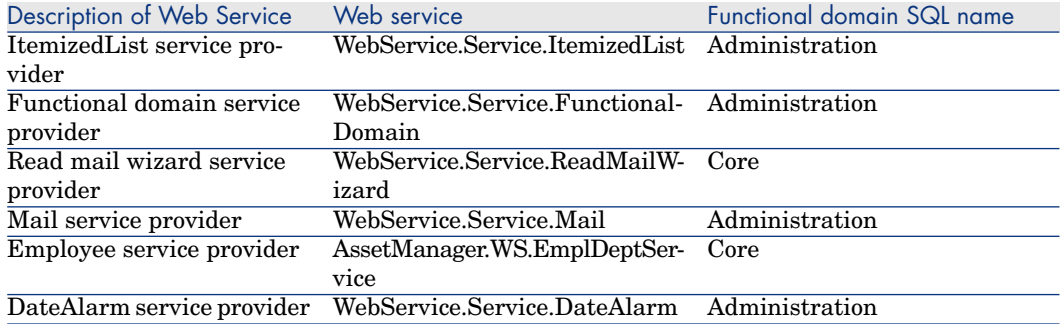

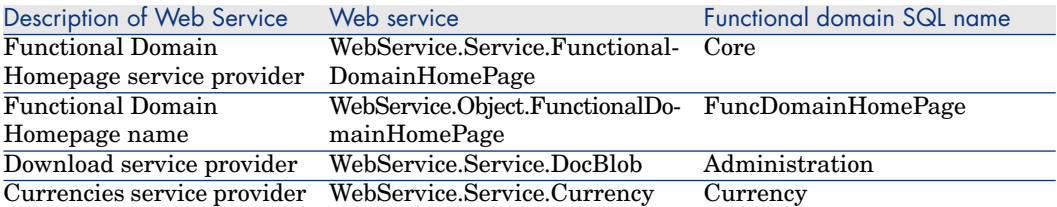

If you wish to customize the functional domain of any of these Web services, you will need to apply a specific procedure for an xml file.

# Customizing a functional domain for Tomcat

## Best Practice

Asset Manager Web uses the definition of the WSDL document described in the file <Tomcat installation

folder>\webapps\AssetManager\WEB-INF\web.xml

For instance, in this file (that should be left unchanged), the Web Provider Service defaults to **Currency**.

```
...
<env-entry>
<description>Currency service provider</description>
<env-entry-name>WebService.Service.Currency</env-entry-name>
<env-entry-type>java.lang.String</env-entry-type>
<env-entry-value>Currency</env-entry-value>
</env-entry>
...
```
If the implementer needs to customize the **Currencies** to use the same Web service as the parent (**Financials** for example), this setting must be replicated to reflect the change in another file: AssetManager.xml in the Asset Manager Web Tier (<Tomcat installation folder>\conf\Catalina\localhost)

# Note:

.

All predefined functional domains exposed as Web services that are customized in the Asset Manager database need to be added in the AssetManager.xml file.

## Procedure of customizing a functional domain

If a functional domain:

- <sup>n</sup> Name: **Currencies**
- <sup>n</sup> SQLName: **Currency**
- <sup>n</sup> seWebService: **From within parent domain**

Which is a child of:

- <sup>n</sup> Name: **Financials**
- <sup>n</sup> SqlName: **Finance**
- <sup>n</sup> seWebService: **stand-alone**

Needs a change to its Web service from **Currency** (the sqlName in the out-of-the-box settings in demo database) to **Finance** (the sqlName) will result in an extra line update in the AssetManager.xml context section.

```
<Environment name="WebService.Service.Currency" value="Finance"
type="java.lang.String" override="false">
```
As a result, AssetManager.xml will look like:

```
<?xml version="1.0" encoding="UTF-16"?>
<Context path="/AssetManager" docBase="C:\Program Files\HP\AssetManager
5.10
en\webclient\AssetManager.war">
<Parameter name="isIntegratedInCwc" value="true" override="false">
</Parameter>
<Environment name="WebService.EndPoint.SOAP"
value="http://localhost:8081/AssetManagerWebService/services/"
type="java.lang.String" override="false">
</Environment>
<Parameter name="useRefresh" value="true" override="false">
</Parameter>
<Environment name="Fields.All.Mandatory.Prompt.Aural" value="" type="java.
lang.String"
override="false">
</Environment>
<Environment name="Lists.Paging.Count.Maximum.Default" value="20"
type="java.lang.Integer" override="false">
</Environment>
<Environment name="WebService.Service.Currency" value="Finance"
type="java.lang.String" override="false">
</Environment>
</Context>
All other functional domains listed below for which the OOB Web Service
was modified will need to be modified too with the same technique.
<env-entry>
<description>ItemizedList service provider</description>
<env-entry-name>WebService.Service.ItemizedList</env-entry-name>
<env-entry-value>Administration</env-entry-value>
<env-entry-type>java.lang.String</env-entry-type>
</env-entry>
<env-entry>
<description>Functional domain service provider</description>
<env-entry-name>WebService.Service.FunctionalDomain</env-entry-name>
<env-entry-value>Administration</env-entry-value>
<env-entry-type>java.lang.String</env-entry-type>
</env-entry>
<env-entry>
<description>Read mail wizard service provider</description>
<env-entry-name>WebService.Service.ReadMailWizard</env-entryname>
<env-entry-value>Core</env-entry-value>
```

```
<env-entry-type>java.lang.String</env-entry-type>
</env-entry>
<env-entry>
<description>Mail service provider</description>
<env-entry-name>WebService.Service.Mail</env-entry-name>
<env-entry-value>Administration</env-entry-value>
<env-entry-type>java.lang.String</env-entry-type>
</env-entry>
...
```
# Customizing a functional domain for IBM Websphere

As opposed to Tomcat, in Websphere, the file AssetManager.xml does not exist.

The same procedure as Tomcat applies to the customization, except that the file web.xml should be modified directly in the WAR before deployment and the parameters changed accordingly, with respect to the out-of-box parameter structure definition.

*72 | HP Asset Manager 9.30 - Asset Manager Web Implementation*
# Index

## **A**

Asset Manager Web Tier installation, [61](#page-60-0)

## **D**

Differences between the Web and Windows clients, [27](#page-26-0) Actions (including wizards), [48](#page-47-0) Actions on records, [45](#page-44-0) Advanced functions, [58](#page-57-0) Bar code, [57](#page-56-0) Cable and Circuit, [58](#page-57-1) Configuration, [28](#page-27-0) Connection, [28](#page-27-1) Contracts, [56](#page-55-0) Detail, [40](#page-39-0) Financials, [58](#page-57-2) Graphical interface, [29](#page-28-0) Help, [48](#page-47-1) Helpdesk, [57](#page-56-1) Installation, [28](#page-27-0) Lists, [34](#page-33-0) Overview, [27](#page-26-1) Procurement, [57](#page-56-2) Reporting, [53](#page-52-0)

# **F**

Functional domains trouble-shooting, [68](#page-67-0)

## **H**

htttp requests storing, [67](#page-66-0)

# **O**

Optimization, [61](#page-60-0)

#### **W**

Web client Differences with the Windows client (See Differences between the Web and Windows clients) Windows client Differences with Web client (See Differences between the Web and Windows clients)

*74 | HP Asset Manager 9.30 - Asset Manager Web Implementation*